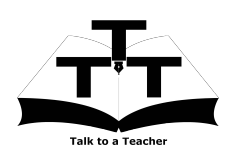

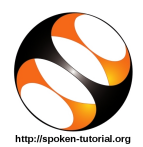

### 1 Online / Offline content

- 1. The online content of Spoken Tutorials can be accessed from : http://spoken-tutorial.org/tutorial-search/
- 2. You can also download the Spoken Tutorials for offline learning from : http://spoken-tutorial.org/cdcontent/
- 3. From this link download the FOSS categories in the language you wish to learn.
- 4. The Spoken Tutorial content will be downloaded as a zip file on your machine.
- 5. Extract the contents of the zip file & access them.

### 2 The procedure to practise

- 1. You have been given a set of spoken tutorials and files.
- 2. You will typically do one tutorial at a time.
- 3. You may listen to a spoken tutorial and reproduce all the commands shown in the video.
- 4. If you find it difficult to do the above, you may consider listening to the whole tutorial once and then practise during the second hearing.

# 3 C and  $C++$

- 1. Click on "Select FOSS" or "All FOSS Categories" drop-down and choose "C-and-CPP".
- 2. Click on "Select Language" or "All Languages" drop-down and choose the language (English, Hindi, Marathi ...) in which you wish to learn.
- 3. Click on "Submit" button.
- 4. You will see a list of tutorials based on your selection.
- 5. Start with the first tutorial in the displayed list.

# 4 First tutorial: First C Program

1. Locate the topic "First C Program" and click on it.

- 2. To view the tutorial, click on the Play icon which is located in the player.
- 3. The Pre-requisite will be visible below the player (only for Online contents).
- 4. Outline, Assignments, Code Files and Slides are available below the player.
- 5. Adjust the size of the browser in such a way that you are able to practice in parallel.

#### 4.1 Instructions to practise on Linux OS

- (a) The tutorials are explained on the Linux OS.
- (b) It will be easy for the Linux users to follow as instructed in the tutorial.

### 4.2 Instructions to practise on Windows OS

#### I) How to use Command Prompt

- (a) At 0:55 mins, pause the video.
- (b) Here the video shows how to open the "Terminal" in Linux OS.
- (c) On Windows, one has to use "Command Prompt".
- (d) To open the "Command Prompt" on Windows, press the "Windows" key and "R" key simultaneously on your keyboard. It will open the "Run" prompt.
- (e) At the prompt, type "cmd" and click on "Ok".
- (f) This will open the "Command Prompt".
- (g) Now resume the video.

#### II) How to use Notepad++

- (a) At  $1:10$ , pause the video.
- (b) Here the video shows how to open"gedit" text editor in Linux OS.
- (c) On Windows, one has to use "Notepad++" text editor.
- (d) Notepad++ can be opened from Start >> Applications >> Notepad++.
- (e) Type the program code as shown in the tutorial in "Notepad++" text editor.
- (f) Now resume the video.

#### III) How to compile and execute

- (a) At 6:50, pause the video.
- (b) Here the video shows how to execute the program in Linux OS.
- (c) To run the program after compilation in Windows OS, type myoutput.exe instead of ./myoutput

#### 4.3 Common instructions for Assignments

- (a) At the prompt, type cd Desktop/ and press "Enter".
- (b) Now type mkdir name-rollno-c-cpp and press "Enter". (Eg. mkdir Ashwini-1-c-cpp)
- (c) This will create a folder with your "name" and "rollno" on the Desktop.
- (d) Type cd name-rollno-C++ and press "Enter".
	- (Eg. cd Ashwini-1-c-cpp)
- (e) This will take you to that particular folder.
- (f) Give a unique name to the files you save in your folder, so as to recognize it next time.
	- (Eg. "Practice-01-c")
- (g) Remember to save all your work in your directory.
- (h) This will ensure that your files don't get over-written by someone else.
- (i) Remember to save your work from time to time, instead of saving it at the end of the task.
- (j) Attempt the Assignments as instructed in the tutorial.
- (k) Save your work in your folder.

#### 4.4 Common instructions to use Code files

- (a) Click on the link "Code files" located below the player and save it in your folder.
- (b) Extract the downloaded zip file.
- (c) You will see all the code/source files used in the particular tutorial.
- (d) Use these files as per the instructions given in the particular tutorial.
- 6. Play-pause-practise the whole tutorial.
- 7. Once the tutorial is complete, choose the next tutorial from the playlist which is located on the right side or below the player.
- 8. Follow all the above instructions, till you complete all the tutorials in the series.